## Tiskanje cenovnih kalkulacij

**V tem prispevku**

Zadnja sprememba 22/07/2021 5:08 pm CEST

Z izborom gumba (Tiskanje) na preglednici *Cenovne kalkulacije – sestavi* zaženemo tiskanje cenovnih kalkulacij.

Odpre se okno *Izpisi QR*, kjer imamo možnost izbora izpisa cenovne kalkulacije v QRP obliki. Ob novi instalaciji imamo v preglednici dva že pripravljena vzoreca izpisa: Izračun cen sestavov in Primerjava izračunanih cen.

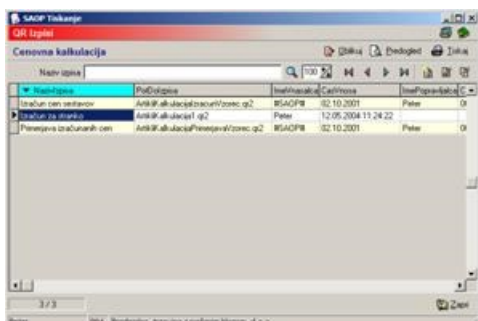

Uporabnik si lahko na podlagi pripravljenih vzorcev pripravi tudi lasten izpis. Ob kliku na gumb - **Vnesi zapis (Insert)** se odpre okno *Izpisi*, kamor vpišemo naziv novega izpisa.

Lastne izpise lahko s klikom na gumb - **Oblikuj (Alt O)** tudi oblikujemo. Prikaže se izpis nastavitev, ki ga lahko po želji spreminjamo.

S klikom na gumb  $\beta$  **Bubbeld** - **Predogled (Alt P)** se izpis prikaže na ekran in ga na tem mestu lahko natisnemo.

S klikom na gumb  $\mathbf{A}_{\text{Data}}$  - Tiskaj (Alt T) se sproži tiskanje.

Ob kliku na gumb - **Popravi zapis (Enter)** lahko naziv izpisa spreminjamo.

Ob kliku na gumb - **Briši zapis (Delete)** lahko izpis brišemo. Brišemo lahko le lastne izpise. Pri brisanju novih izpisov se odpre okno *Potrdi*.

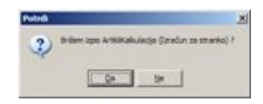

Svojo odločitev moramo še enkrat potrditi, preden se podatki zbrišejo.